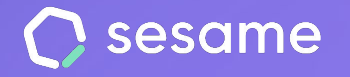

# Sesame WhatsApp

Tu equipo podrá fichar a través de la app de mensajería

**Sesame Time** 

**Sesame Advanced** 

**HR Starter** 

**Plan Professional** 

**Plan Enterprise** 

**Dossier para el administrador**

## **¡Hola!**

Te damos la bienvenida a Sesame, el software que simplifica la gestión de RRHH. En este dossier te explicaremos cómo puedes sacarle máximo provecho al fichaje a través de **Sesame WhatsApp**. Iremos paso a paso para que no te pierdas ningún detalle. Y si tienes cualquier pregunta, ¡estamos aquí para ayudarte!

#### Contenido

- **1. Activa el add-on de Sesame WhatsApp ..... 3**
- **2. Configura Sesame WhatsApp .................. 4**
- **3. Activa el número de teléfono de tus empleados .............................................. 5**
- **4. Habilita la geolocalización ……………………… 6**

#### **1. Activa el add-on de Sesame WhatsApp**

Con **Sesame WhatsApp,** podrás llevar el control horario de tu equipo.

Para su instalación, solo tienes que seguir los pasos que te indicamos a continuación:

- Desde la **vista de Administrador**, accede a la sección "**Planes y precios**".
- Al seleccionar el add-on "**Sesame WhatsApp**", podrás realizar el pago. Solo tienes que clicar en "**Actualizar plan**" y seguir las instrucciones para hacer el pago.

Una vez confirmada la transacción, podrás activar y configurar Sesame Whatsapp.

¡A continuación, te contamos cómo puedes hacerlo!

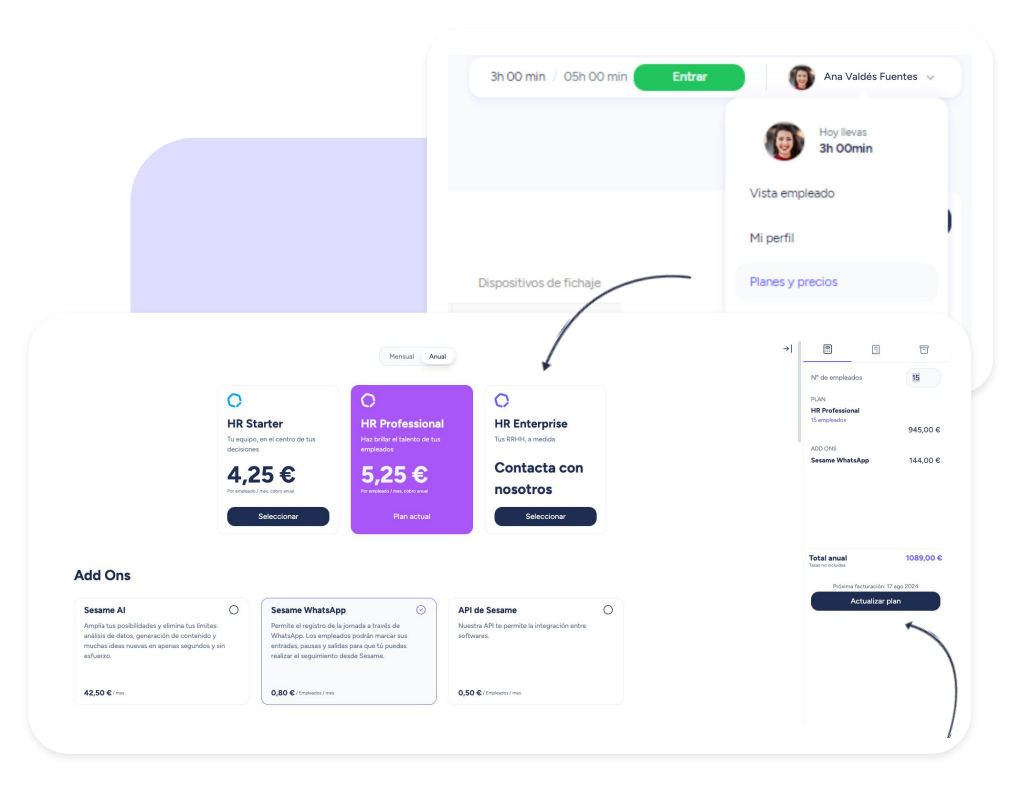

#### **2. Configura Sesame WhatsApp**

Para empezar a configurar el add-on de Sesame WhatsApp, dirígete a **Configuración** >> **Dispositivos** y activa "**Sesame WhatsApp**".

Automáticamente, en el apartado de "**Integraciones,**" aparecerá el **teléfono que tus empleados deberán guardar en su móvil** para empezar a fichar con Sesame WhatsApp.

Ten en cuenta que, si tienes varias empresas creadas en tu cuenta de Sesame, deberás seguir estos pasos para cada una de las empresas del grupo. No obstante, la empresa principal **ya vendrá con esta configuración realizada.**

A continuación, el último paso: configura el teléfono móvil de tus empleados para que puedan empezar a utilizar Sesame WhatsApp.

¡Te contamos cómo puedes hacerlo en la siguiente diapositiva!

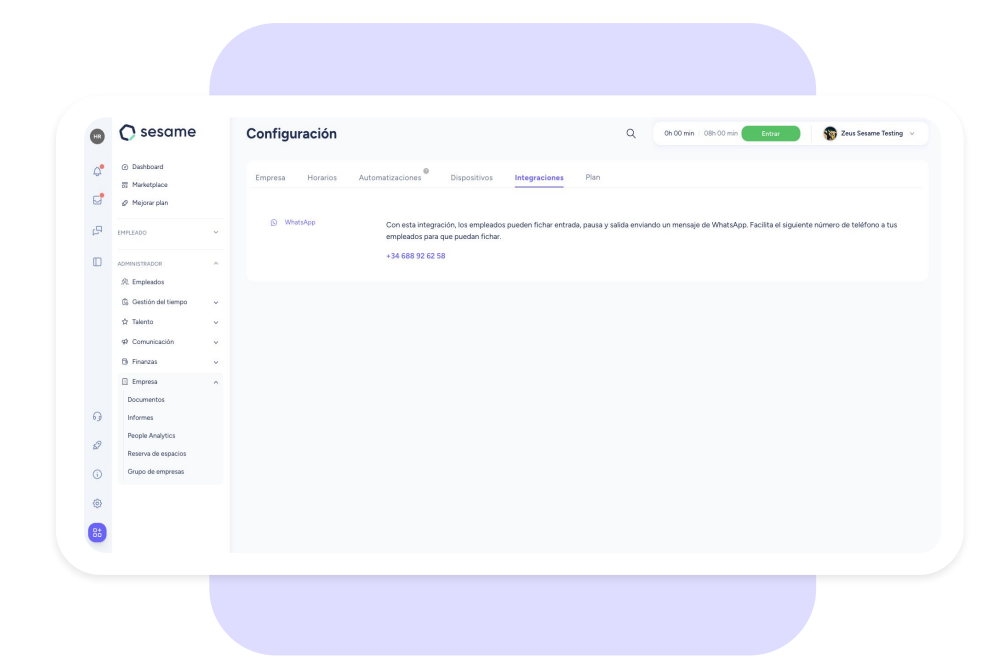

#### **3. Activa el número de teléfono de tus empleados**

Para que tu equipo pueda fichar, es necesario que previamente accedas al perfil de cada empleado y actives su número de teléfono. De lo contrario, Sesame WhatsApp no reconocerá al usuario:

- 1. Desde la vista de "**Administrador**", accede a "**Empleados**" y busca al usuario al que deseas configurar Sesame Whatsapp.
- 2. Desde **Perfil del empleado >> Accesos >> WhatsApp,** introduce el prefijo y número de teléfono del empleado sin espacios ni símbolos.
- 3. Finalmente, dale a "**Guardar**".

**Recuerda compartir el teléfono de Sesame WhatsApp que encontrarás en la sección "Integraciones"con tus empleados** para que puedan fichar.

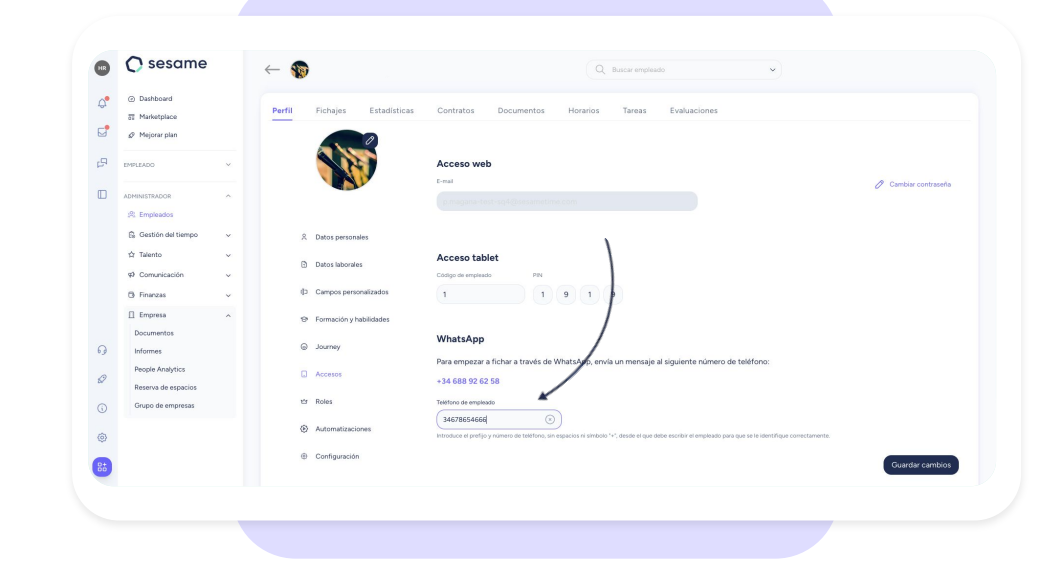

#### **4. Habilita la geolocalización**

¿Quieres conocer la ubicación desde la que fichan tus empleados? Sin problema. A continuación, te contamos cómo puedes configurar y activar esta opción:

- 1. Ve a: **Configuración >> Dispositivos >> Móvil.**
- 2. Busca y **activa el switch** de "**Requerir coordenadas para fichar desde móvil**".
- 3. Por último, haz clic en "**Guardar**".

¡Listo! A partir de ahora, cada vez que un empleado quiera fichar por WhatsApp, el sistema le pedirá que comparta su ubicación.

Opcional: activa la casilla "**Bloquear fichajes**" para restringir los fichajes realizados fuera del radio establecido.

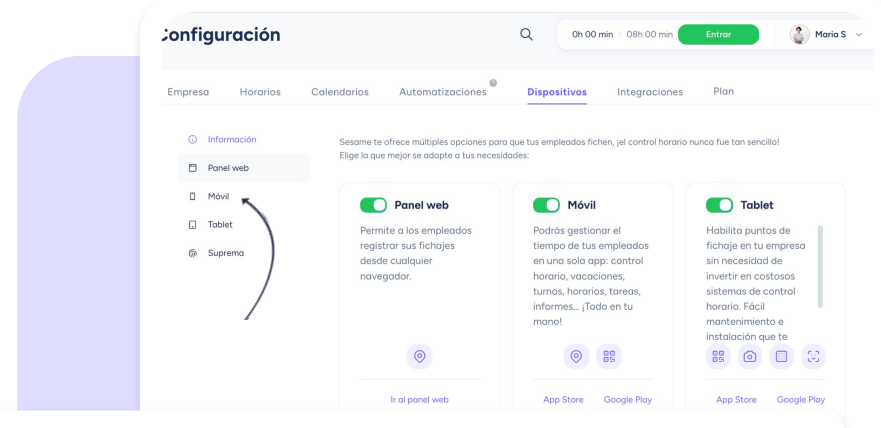

#### Requerir coordenadas para fichar desde móvil

Recuerda que simplemente requerirá de las coordenadas en el momento de fichaje, no habrá un rastreo del usuario posterior, **Bloquear fichajes** 

Activando esta configuración bloquearás cualquier fichaje fuera de las coordenadas de tu centro. La geolocalización no es 100% precisa y puede variar según el dispositivo utilizado. El empleado siempre podrá enviar una solicitud de fichaje.

### Grow your company Empower your team!

¿Todavía tienes alguna pregunta por responder? En nuestro **[help center](https://help.sesamehr.com/es)** encontrarás muchas cuestiones resueltas. En caso de no ser suficiente, ¡nos encantaría escucharte!

Contáctanos, estamos a solo una llamada de ti: **96 062 73 51**.

Escríbenos, responderemos lo antes posible: **[soporte@sesametime.com](mailto:soporte@sesatime.com)**